# Instructions for Creating a New Conference Round for Scheduling Parent-Teacher Conferences

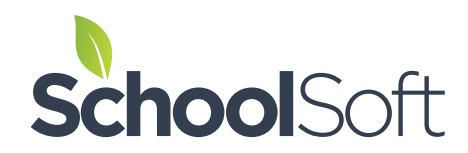

Welcome to your school's conference manager. The Conference Manager allows you to schedule parent-teacher conferences on-line.

**Create Conference Round** To create a conference, you must log in to the system. **TITLE** Tenter a title for this Round to keep yourself organized. This is only for administrative purposes and is not visible to **Step One – Update Staff Accounts PURPOSE** Go to the STAFF TAB and update your staff list Select the purpose of the conferences. This will customize the parent notification emails when the round is about to by deleting staff no longer at the school and Parent / Teacher Conferences adding new ones by clicking on the ADD A NEW STAFF button. **NOTE TO PARENTS (Optional)** The text you enter here is viewed by ALL parents each time they log into the Conference Manager. This field is optional **Step Two – Create a New Conference PARENT ACCESS Round** Select the date and time you want parents to START booking their conferences. Date Open to Parents (mm/dd/yyyy) Time Open to Parents Go to the CONFERENCE TAB and select the 135  $6:00$  AM  $-$ CREATE A NEW CONFERENCE ROUND. Select the date and time you want parents to STOP booking conferences. Note: Once the system is closed, parents can still login to view, print and cancel bookings. Click CONTINUE. Date Closed to Parents (mm/dd/yyyy) Time Closed to Parents *(Our set up wizard walks you through the steps.)*  $\overline{1}$ 6:00 AM -**ADVANCED OPTIONS** MAX # OF BOOKINGS A PARENT CAN MAKE FOR THIS ROUND By default parents are able to schedule an unlimited number of conferences across all teachers. By specifying a number, you can limit the total number of bookings a parent can make. For example, if you choose "3", a parent booking appointments<br>will be limited to 3 bookings for each child. This number can be increased while the system is still o Number of bookings a parent can make per round per child No Limit **PARENT REMINDER EMAIL OPTIONS** When the checkbox is selected the system will automatically send two emails to all registered parents: (1) TWO WEEKS<br>prior to opening, (2) ONE DAY before your round opens. Automatically send reminder emails when the Round is about to open **ADDITIONAL PARENT REMINDER EMAIL(Optional)** ADVANCED OPTIONS: Make sure the opening email You have the option to send a second reminder email to all registered parents after the date that booking for the option is checked if you want all parents to get conference round begins Date to Send (mm/dd/yyyy) notification (Note this is the default).  $\overline{a}$ If you are targeting parents specifically and do not **AUTOMATIC DELETION OF CONFERENCE ROUND(Optional)** want the entire parent data bank emailed then ALL Conferences will be removed from the system 2 months after the assigned end date. make sure this option is not checked. You will You can alter this by providing an alternate date for this deletion. Deletion Date (mm/dd/yyyy) then contact these specific parents via your own 國 system. $(\text{CANCH})$ **NEXT** Hit NEXT

## **Step Three A – Add Sessions**

Sessions are done on a daily basis and also by individual need. For example you could have two session for one day. One session for Kindgarten only

and one for Grades 1-6. **Create Conference Session** Fall Virtual Conferences \*\*\*For Demo Purposes Only\*\*\* SESSION INFO A Conference Round is made up of one or more Conference S Select a date and include any additional information needed to supplement the date. This information is displayed to p Select a date and include any additional i<br>  $\begin{array}{l|l} \text{Date (mm/dd)/}\gamma \gamma \gamma \gamma \end{array} \qquad \qquad \begin{array}{|l|} \hline \begin{array}{|l|} \hline \begin{array}{|l|} \hline \begin{array}{|l|} \hline \begin{array}{|l|} \hline \begin{array}{|l|} \hline \begin{array}{|l|} \hline \begin{array}{|l|} \hline \begin{array}{|l|} \hline \begin{array}{|l|} \hline \begin{array}{|l|} \hline \begin{array}{|l$ Additional Information (eg. Gr. 4 - 6 (5:00 to 8:00)) (Optional) Start Time<br>
Finish Time<br>
Finish Time<br>
Pinish Time<br>
Minish (Minish Minish) Select the date of the interview. Number of Students po 8:00 AM - 8:00 AM - 10 - 0 - $\frac{\text{conference}}{1 \cdot \cdot \cdot}$ Input Appropriate Title ie. "Kindergarten only". **CONFERENCE OPTIONS** Select the time to .<br>Select whether you want the system configured for Face-to-Face (traditional), Virtual or Phone Conferences. This setting can<br>only be changed up until conference bookings have been made. START, FINISH, INTERVIEW DURATION Face-to-Face Conferences and the NUMBER OF STUDENTS Phone Conferences Virtual Conferences **PARENT COMMENTS** By default the system allows parents to include comments or questions when they make a booking. Remove the che<br>If you prefer that parents not have the ability to include questions or comments. Customize PARENT COMMENTS, Allow Parents to Add Comments to Conference Booking STAFF BREAKS and MAX # OF BOOKINGS*.* STAFF BREAKS By default the system gives staff the ability to reserve time blocks to schedule a break. Remove the<br>staff NOT to schedule their own breaks. Millow Staff to Schedule their own Breaks TEACHER NOTE The system can display a teacher-created message when a parent is booking an appointment. The message is also included<br>In the booking confirmation and reminder emails. The TEACHER NOTE is created in the teacher's profile. Allow parents to see the TEACHER NOTE MAX # OF BOOKINGS A PARENT CAN MAKE WITH EACH TEACHER By default the gystem does not limit the number of bookings a parent can make with each staff member. By exlecting a<br>specific number, you can limit the number of bookings a parent can make with each teacher. If you set thi Scroll down to the list and check off anyone wishing interviews. Number of bookings a parent can make per teacher | 1 Session Notice for Parents (Optional) Viewed by parents each time they select this set Leave off anyone who does not want interviews. *(Exception is for principals or support staff that are not visible to parents. If they want to be added into*  ADD STAFF MEMBERS *interviews via your school admin check them off.* Add all the staff members yo<br>be selected as part of a team *An ADD button will appear in the STAFF schedule*  A. Sarkar\* & K. Smith & I. Starr Suppor *after a booking has been made). As for teaching*  K. Smith Math  $\Box$  I. Starr Counsellor *teams only select the team not the individuals to*  C. Turner French *prevent double bookings.* CANCEL SUBMIT Hit SUBMIT

# **Step Three B – Pick type of interview**

We have 3 types of interviews to pick from:

- Face to Face Conferences
- Phone Conferences
- Virtual Conferences

or a combo of the above.

Detailed information on each type of conference is located here: https://www.schoolsoft.com/document-library/

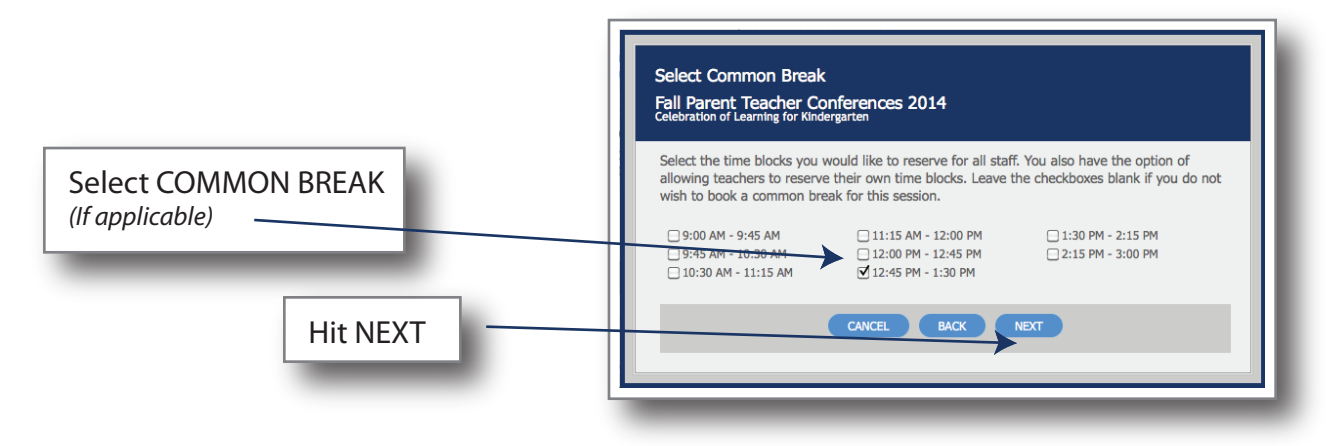

#### **More Sessions? Hit CONTINUE**

All your other interveiws can be done the same way. Be sure to label it accordingly (ie Grades 1 to 9) and select the appropriate teachers.

### **Step Three – Check your work!**

Go to the SCHEDULE TAB, select each session individually and make sure all appear who want interviews and no one is there that doesn't. Select all then hit NEXT. Check to make sure times are correct and breaks are proper. Double check your work by going to the CONFERENCE TAB and selecting VIEW PARENT TAB.

#### **Step Four – Things to Remember**

Make sure you encourage your new families to make an account.

Support documents are available to you, staff and parents in the upper right corner of the page called HELP CENTER left of the LOG OUT button.

Add appointments@schoolsoft.com to email address books to avoid spam filters.

Email support@schoolsoft.com if you have any questions or concerns.

#### **Example of what your round should look like:**

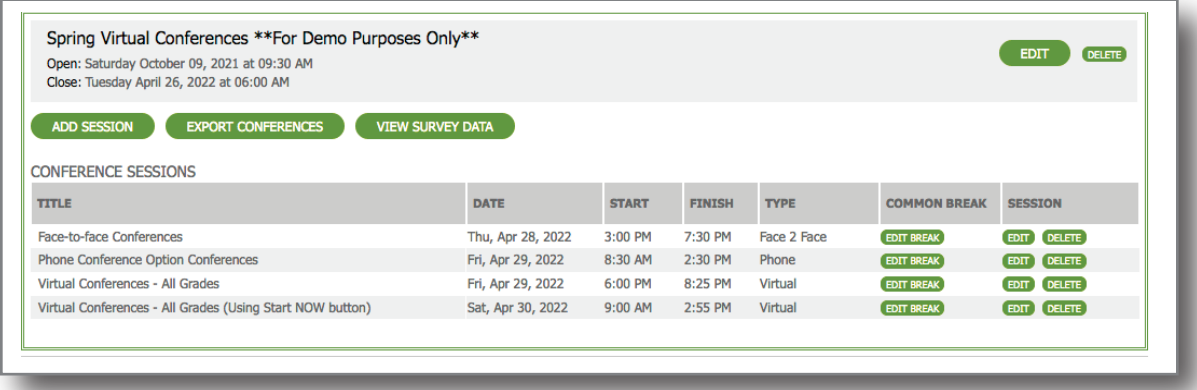